# **Uppdatera föreningsuppgifter efter årsmötet**

### **Logga in**

1. Du som har rollen Föreningsansvarig kan uppdatera föreningens uppgifter. Klicka på Logga in längst upp i det högra hörnet

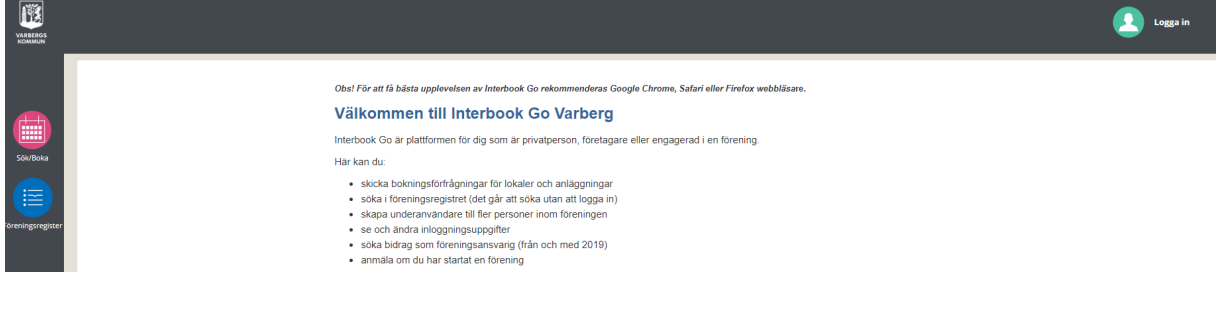

2. Ifyll användarnamn och lösenord och klicka på Logga in. Har du glömt lösenordet klicka på Glömt lösenord så får du ett mejl med ett nytt lösenord. Lösenordet kan du ändra när du är inloggad.

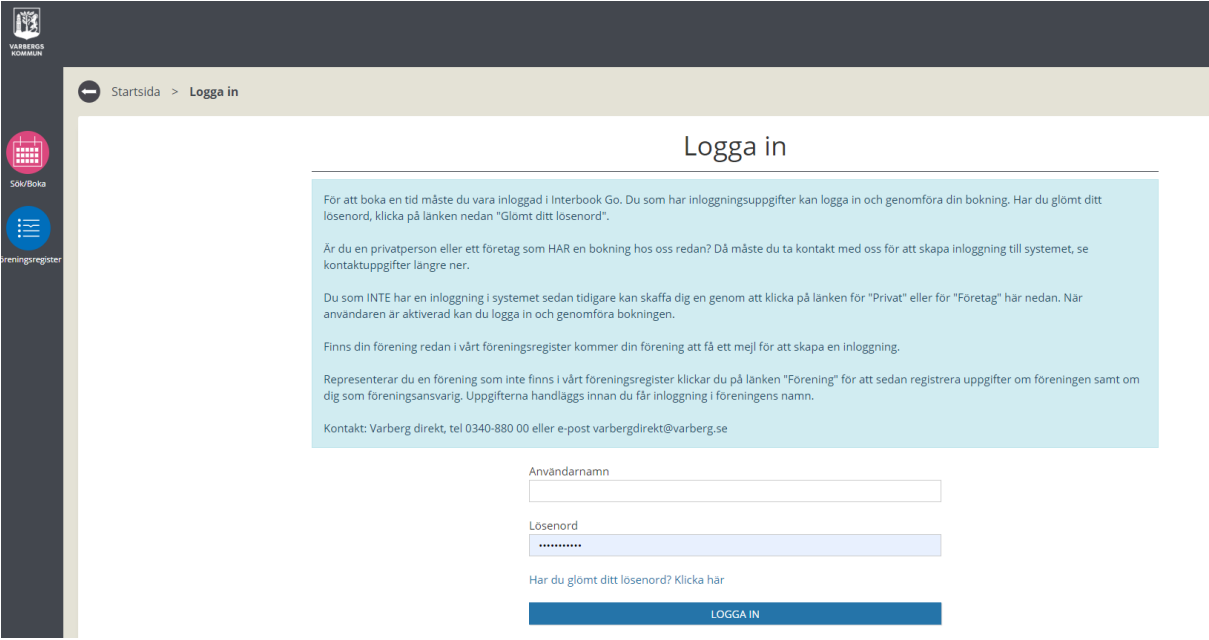

## **Ändra grunduppgifter**

- Förening > Uppdatera kunduppgifter > Grunduppgifter Uppdatera Användare Historik 酾 kunduppgifter Grunduppgifter Grunduppgifte Bokningar<br>
Foreing Strain (September) I samband med föreningens årsmöte ska följande göras: Uppdatering av grunduppgifter: Om ändring av föreningens namn eller adress görs måste det hanteras av handläggare innan ändring av styrelseposter kan göras. Styrelseposter: Lägg in/ändra uppgift för ordförande, kassör och sekreterare. Gå sen tillbaks till<br>sidan för grunduppgifter och klicka i rutan längst ner "Vi verifierar härmed våra grunduppgifter och att vår styrelse är uppdaterad och korrekt Dokumenthantering: Följande handlingar ska laddas upp (eller skickas in via posten): Verksamhetsberättelse, resultat- och balansräkning, revisionsberättelse och årsmötesprotokoll. Medlemmar: Lägg in antal medlemmar folkbokförda i Varbergs kommun. Görs en gång per år vid tidpunkt för föreningens årsmöte. Tänk på att bidrag kan ej utbetalas om uppdateringen inte är komplett. Senast verifierad av föreningen: 2020-01-20 Namn\* Testföreningen Adress\* Gatan 1 C/o adress Postnummer<sup>4</sup>  $Ort^*$ Varberg 43244 F-post
- 3. Klicka på den röda knappen Förening.

4. Gör eventuella ändringar av föreningens grunduppgifter. Fälten för namn, adress, postnr och ort är obligatoriska och måste vara ifyllda. Klicka på Spara. Om ändring görs måste det först hanteras av handläggare innan du kan fortsätta och

göra eventuella ändringar i styrelseposterna.

Du får ett mejl när grunduppgifterna är hanterade av handläggare.

- 5. Har din förening ändrat kontouppgifter? Ta kontakt med [nina.brunhage@varberg.se](mailto:nina.brunhage@varberg.se)
- 6. Om ingen ändring görs av grunduppgifterna eller ändringen av grunduppgifter är hanterade av handläggare, klicka på fliken Styrelse.

## **Ändra styrelseuppgifter**

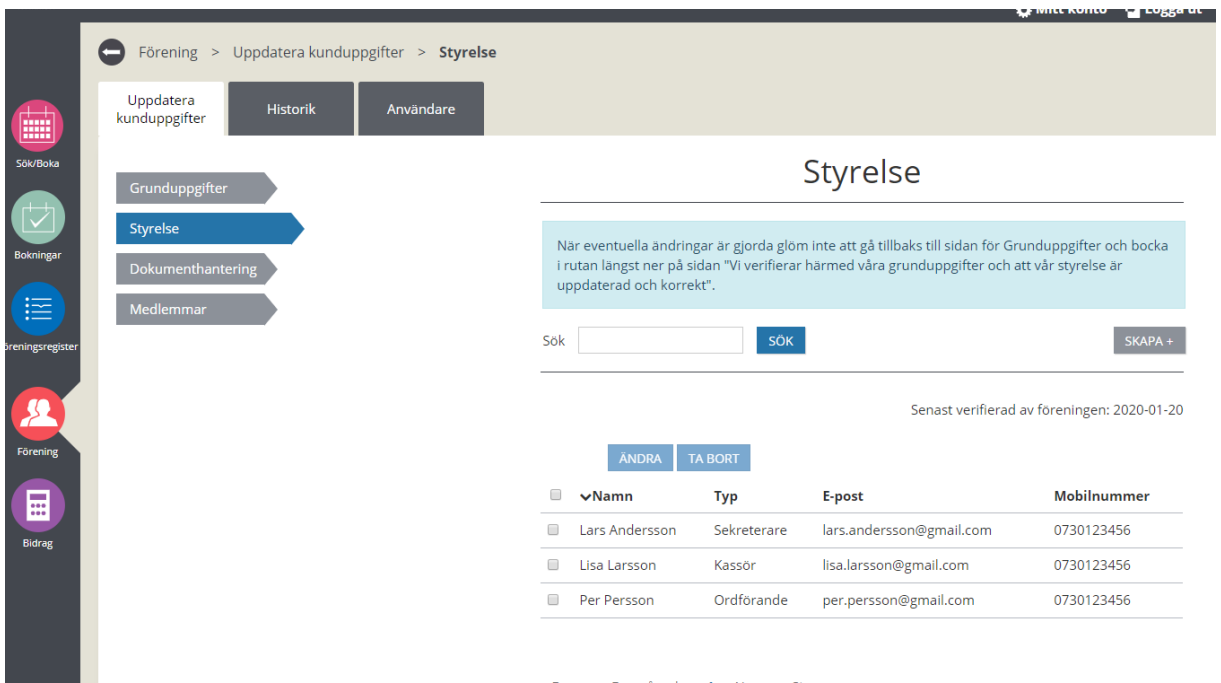

- 7. Markera en styrelsepost och klicka på Ändra.
- 8. Ändra/lägg till uppgifter och klicka på Spara.
- 9. När uppdatering av styrelseposterna är klar gå tillbaka till sidan för Grunduppgifter genom att klicka på pilen längst upp till vänster.

#### **Verifiera ändring av grunduppgifter och styrelseposter**

10. Klicka i rutan längst ner på sidan "Vi verifierar härmed våra grunduppgifter och att vår styrelse är uppdaterad och korrekt. Klicka på Spara. Datum för verifiering blir synlig på sidan för Grunduppgifter.

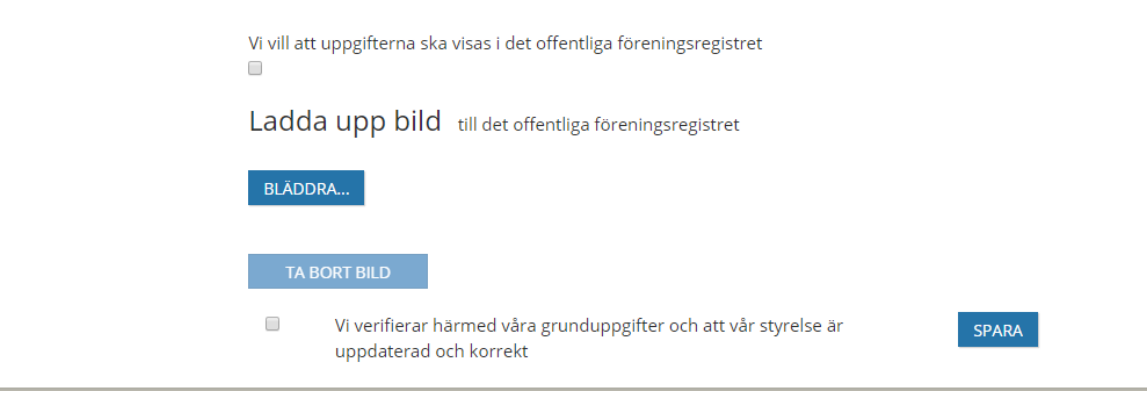

### **Uppgifter/bild synliga i det offentliga föreningsregistret**

11. Din förenings uppgifter blir synliga i det offentliga föreningsregistret om du klickar i rutan "Vi vill att uppgifterna ska visas i det offentliga föreningsregistret", se bild ovan. Klicka på Spara.

#### **Ladda upp bild**

12. Möjlighet finns att ladda upp en bild alternativt föreningens logotype. Klicka på Bläddra och välj bild, se bild ovan. Klicka på Spara. För att ta bort bilden, klicka på Ta bort.

# **Dokumenthantering**

#### **Ladda upp årsmöteshandlingar**

(verksamhetsberättelse, resultat- och balansräkning, revisionsberättelse, årsmötesprotokoll)

- 13. Klicka på fliken Dokumenthantering.
- 14. Klicka på Bläddra och välj fil. Klicka på Lägg till.
- 15. Klicka i rutan "Jag accepterar" för att bekräfta att dokumentet är korrekt.
- 16. Klicka på Skicka in.

*I de fall årsmöteshandlingar ej finns digitala går det bra att skicka in dem via post, se adress i slutet av dokumentet***.**

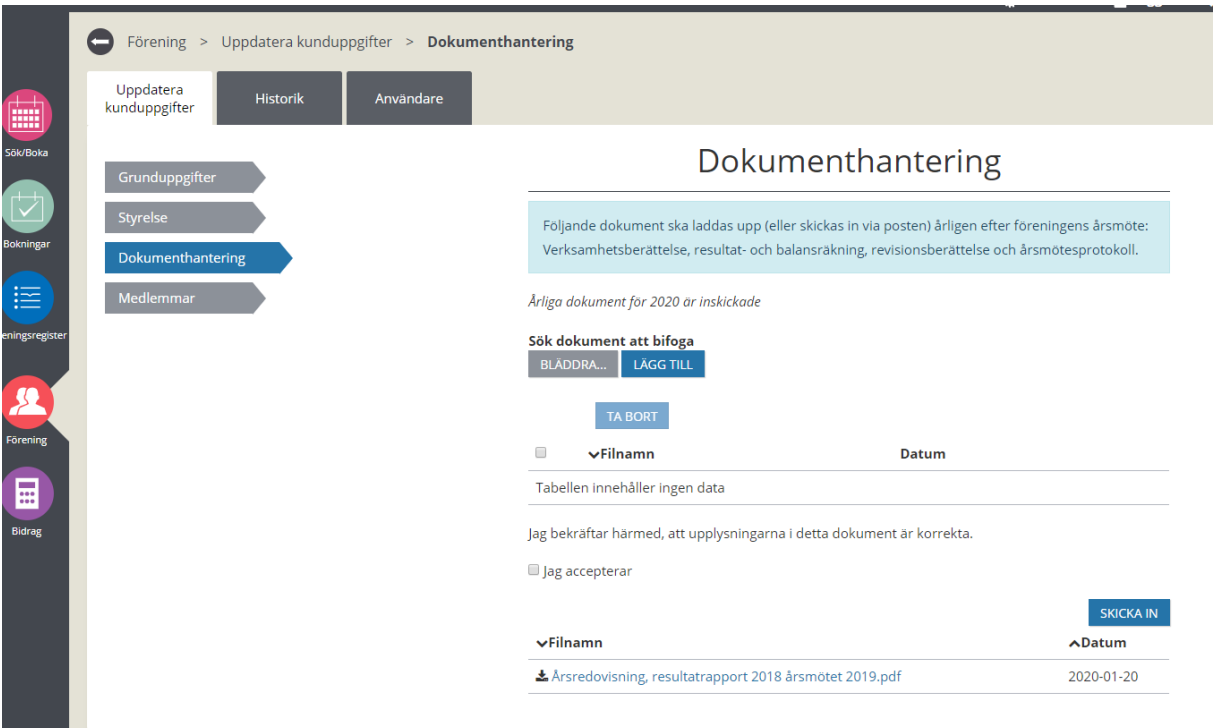

# **Medlemmar**

#### **Registrera antal medlemmar**

- 17. Klicka på fliken Medlemmar.
- 18. Kontrollera så att det står rätt år, annars fyll i och klicka på Uppdatera.
- 19. Registrera antal pojkar/flickor (boende i Varbergs kommun). Använd tab-tangenten för att gå mellan fälten. Klicka ej på Enter-knappen (då sparas uppgifterna och det går ej att fortsätta att lägga in siffror).
- 20. Klicka på Spara.
- 21. För att se tidigare års antal medlemmar skriv in rätt bidragsår och klicka på Uppdatera. Valt bidragsårs medlemsuppgifter visas. Du kan inte ändra dessa siffror, enbart se.

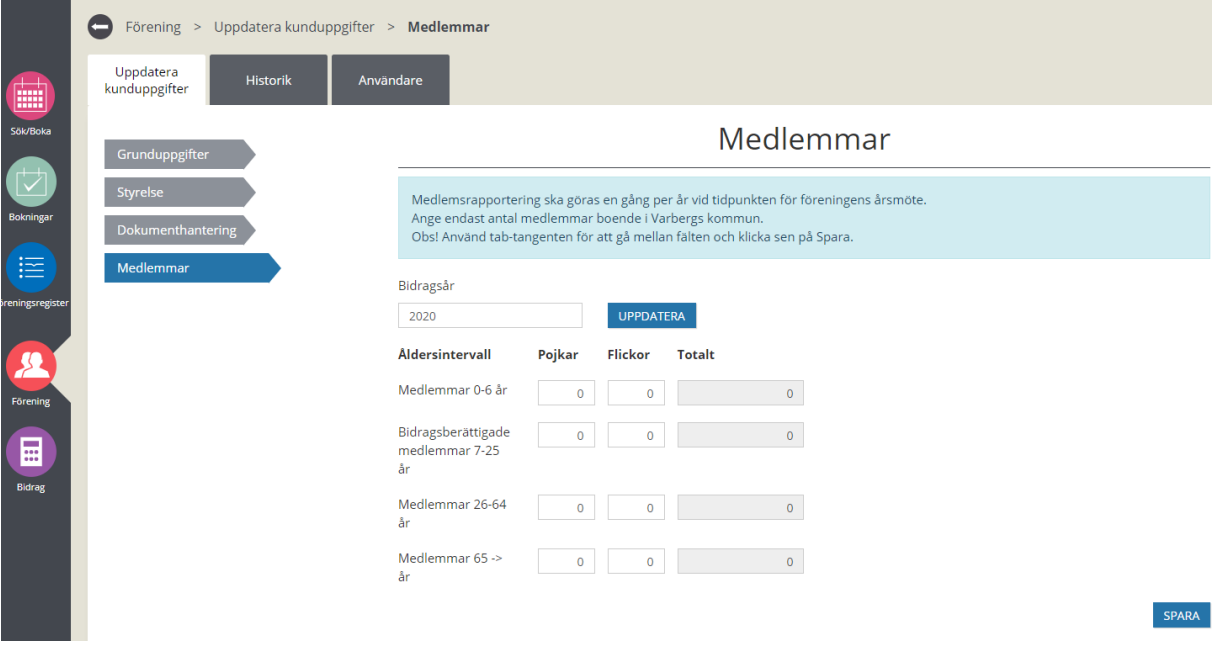

Klar – uppdatering av föreningens uppgifter och antal medlemmar är komplett.

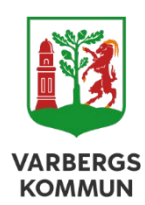

Varbergs kommun Kultur- och fritidsförvaltningen 432 80 Varberg